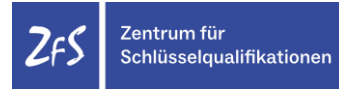

### **Anleitung Rolle Lehrperson: Erstellung Teilnehmenden- und Anwesenheitsliste**

Mit der Rolle Lehrperson erstellen Sie sämtliche Listen für Ihre Veranstaltung/en.

#### Wichtige Information

Die Rolle Lehrperson umfasst neben dem Listenerstellen noch weitere Bearbeitungsmöglichkeiten. Um eine reibungslose Veranstaltungsbetreuung und Administration für Sie und die Studierenden sichern zu können, bitten wir Sie, die Rolle Lehrperson **ausschließlich zum Erstellen Ihrer Listen und zum Kontaktieren Ihrer Teilnehmenden zu nutzen!** Änderungen in Veranstaltungstexten, Abmeldungen etc., erfolgen ausschließlich über den Austausch mit Ihren Ansprechpartner\*innen aus den Fachbereichen. Herzlichen Dank!

Login Zum Einloggen in HISinOne beachten Sie bitte folgende Schritte:

- 1. Link aufrufen: [https://campus.uni-freiburg.de](https://campus.uni-freiburg.de/)
- 2. Einloggen mit Ihrem Uni-Account (Benutzerkennung und Passwort)

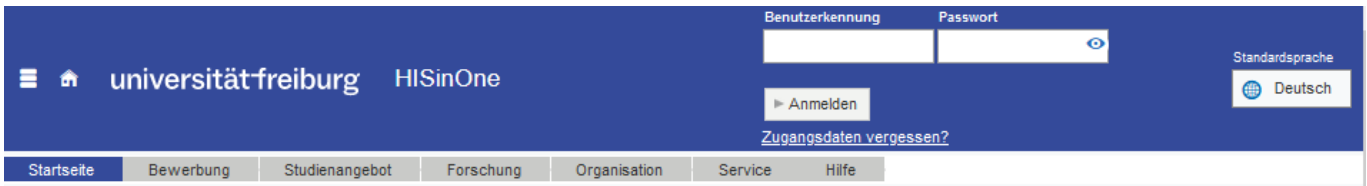

#### 3. Die Rolle "Lehrperson ZUV Gb SuL BT Zentrum für Schlüsselquali." auswählen

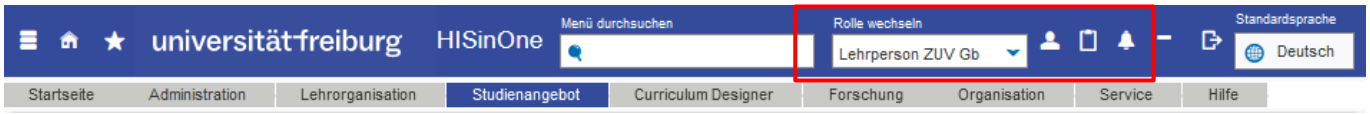

#### Voreinstellungen für die Rolle Lehrperson

#### **Standard-Rolle festlegen:**

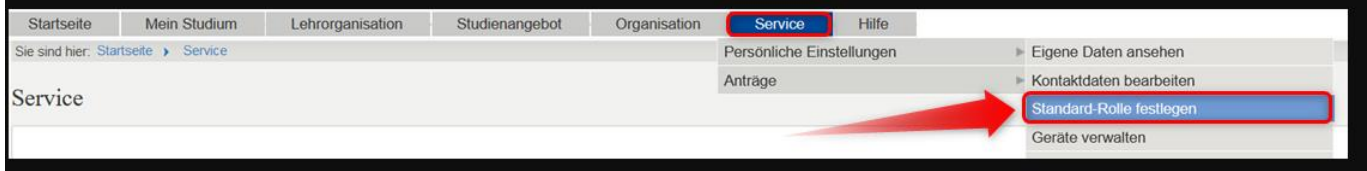

unter Service"> "Persönliche Einstellungen" > "Meine Standard-Rolle festlegen".

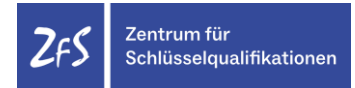

Hier können Sie die gewünschte Standard-Rolle aus Ihren verfügbaren Rollen auswählen:

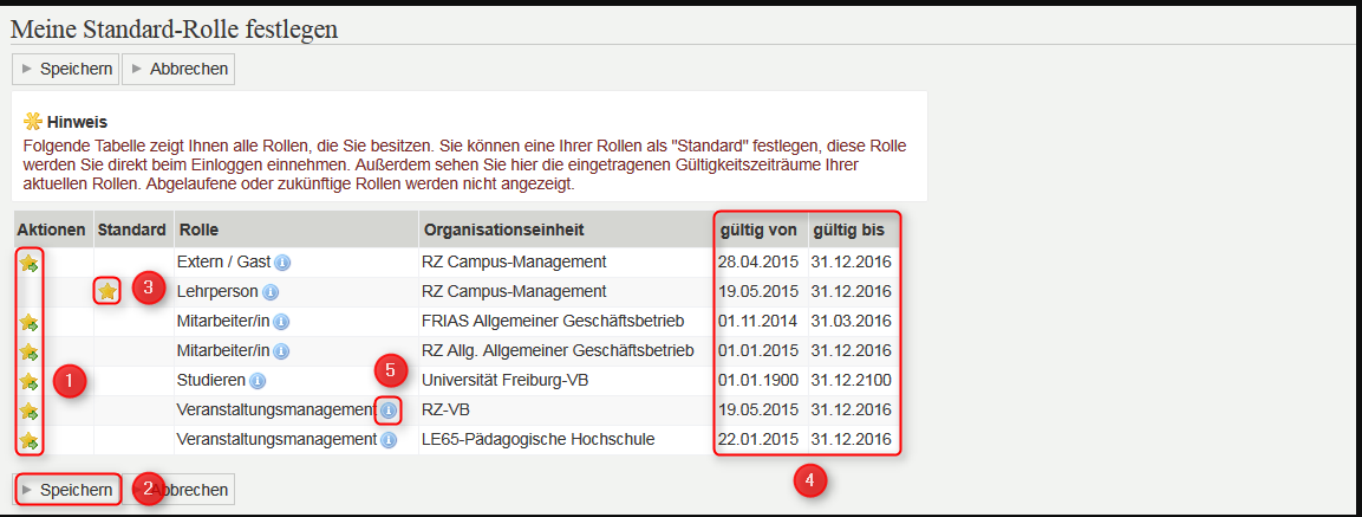

- 1. Klicken Sie dazu unter "Aktionen" auf das -Symbol der gewünschten Rolle (bei Ihnen wird immer als Organisationseinheit "ZUV Gb SuL BT Zentrum für Schlüsselquali."angezeigt.
- 2. und bestätigen mit "Speichern"
- 3. Das -Symbol markiert die aktuelle Standard-Rolle.
- 4. Außerdem werden Ihnen in der Übersicht die Gültigkeiten der verschiedenen Rollen angezeigt.

#### **Weitere Voreinstellungen:**

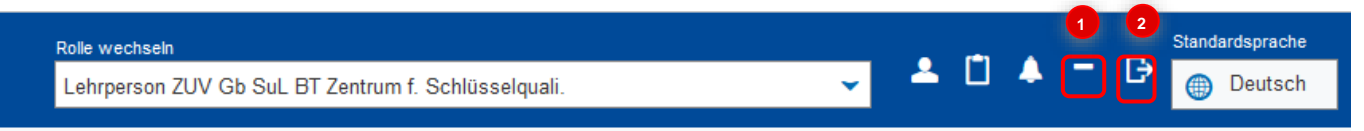

- 1. Timeout (automatisches Sitzungsende) abstellen
- 2. Abmelden, um HISinOne zu verlassen

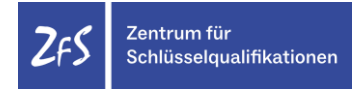

#### Erstellen von Teilnehmenden-, Anwesenheits- und Wartelisten

Unter dem Menüpunkt "Lehrorganisation" > "Meine Veranstaltungen Prüfungen und Studienleistungen' werden Ihre Veranstaltungen angezeigt:

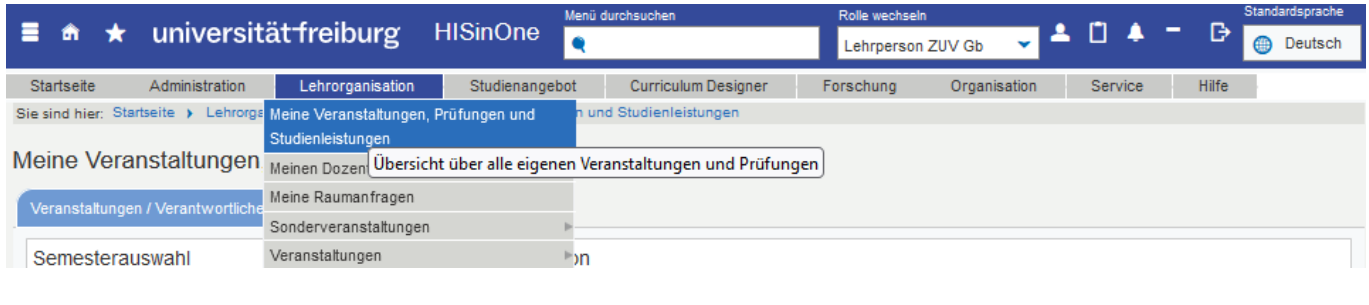

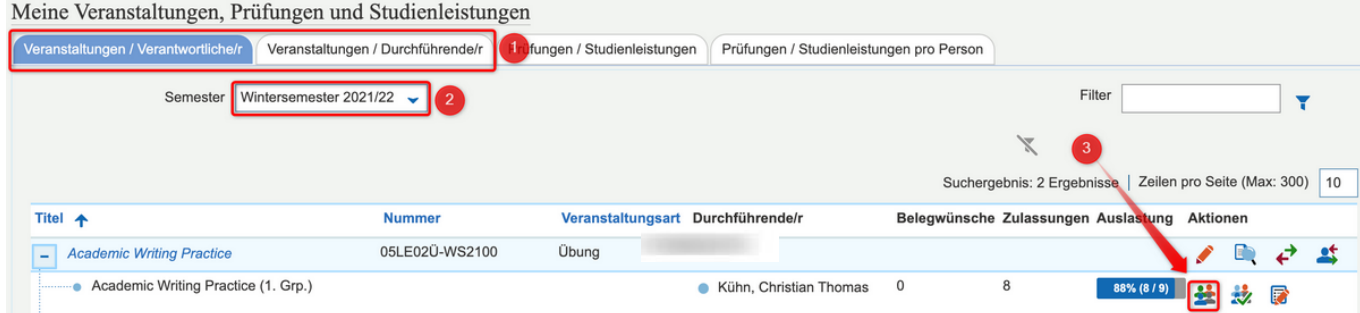

- 1. Bei der Rolle "Lehrperson" werden die Veranstaltungen getrennt dargestellt, in denen die Lehrperson als 'verantwortlich' oder 'durchführend' eingetragen ist.
- 2. Wählen Sie das gewünschte Semester aus und
- 3. klicken Sie bei der gewünschten Veranstaltung unter 'Aktionen' auf 'Teilnehmer/innen-Liste' (Symbol "Person").

In der Teilnehmendenliste werden Ihnen alle zugelassenen Personen mit Namen, Studiengang und E-Mailadresse angezeigt.

Zusätzlich über die Dropdown-Liste 'Auftrag auswählen' können Sie eine Teilnehmenden-, Anwesenheits- oder Warteliste als Exceldokument (EXA 601, EXA 609, EXA 605) erstellen lassen:

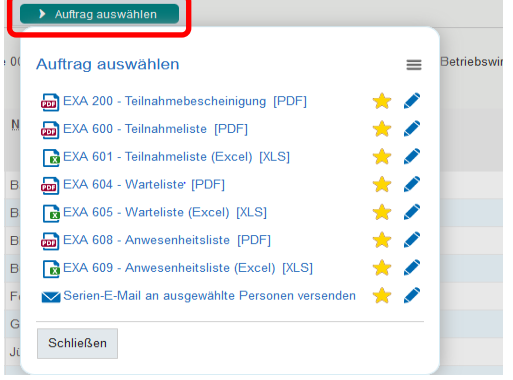

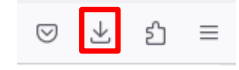

Sobald Sie die gewünschte Liste anklicken, wird diese als Download heruntergeladen.

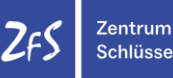

#### **Erweiterung der Anwesenheitsliste**

Damit wir die ECTS-Punkte der Studierenden nach erfolgreicher Teilnahme im System verbuchen können, müssen Sie sicherstellen, dass die Studierenden 80% der Zeit anwesend waren und alle geforderten Leistungen erbracht haben. Bitte ergänzen Sie daher am besten die Anwesenheitsliste vor dem Ausdruck um die beiden Spalten "mind. 80% anwesend" und "alle Leistungen erbracht". Dies erleichtert für Sie das Abhaken. Sie können die notwendigen Informationen auf der Anwesenheitsliste selbstverständlich auch handschriftlich ergänzen.

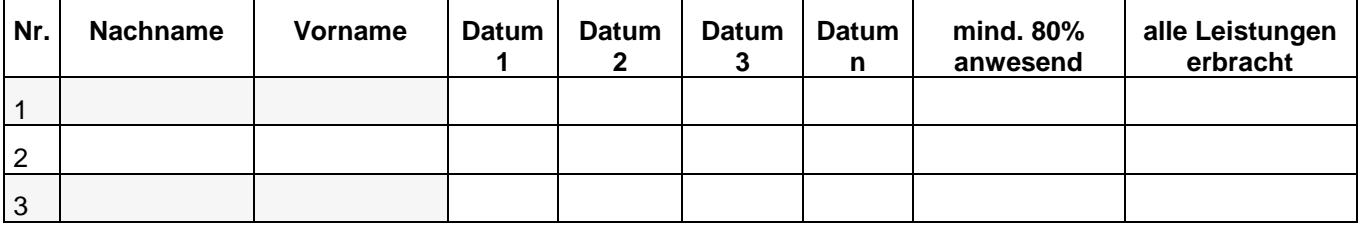

Weitere nützliche Informationen finden Sie im Wiki der Abteilung Campus Management:

<https://wiki.uni-freiburg.de/campusmanagement/doku.php?id=hisinone:bearbeiten:exa:teilnehmerlisten>